### KD-BC-8H/4H Director recording system Instruction manual

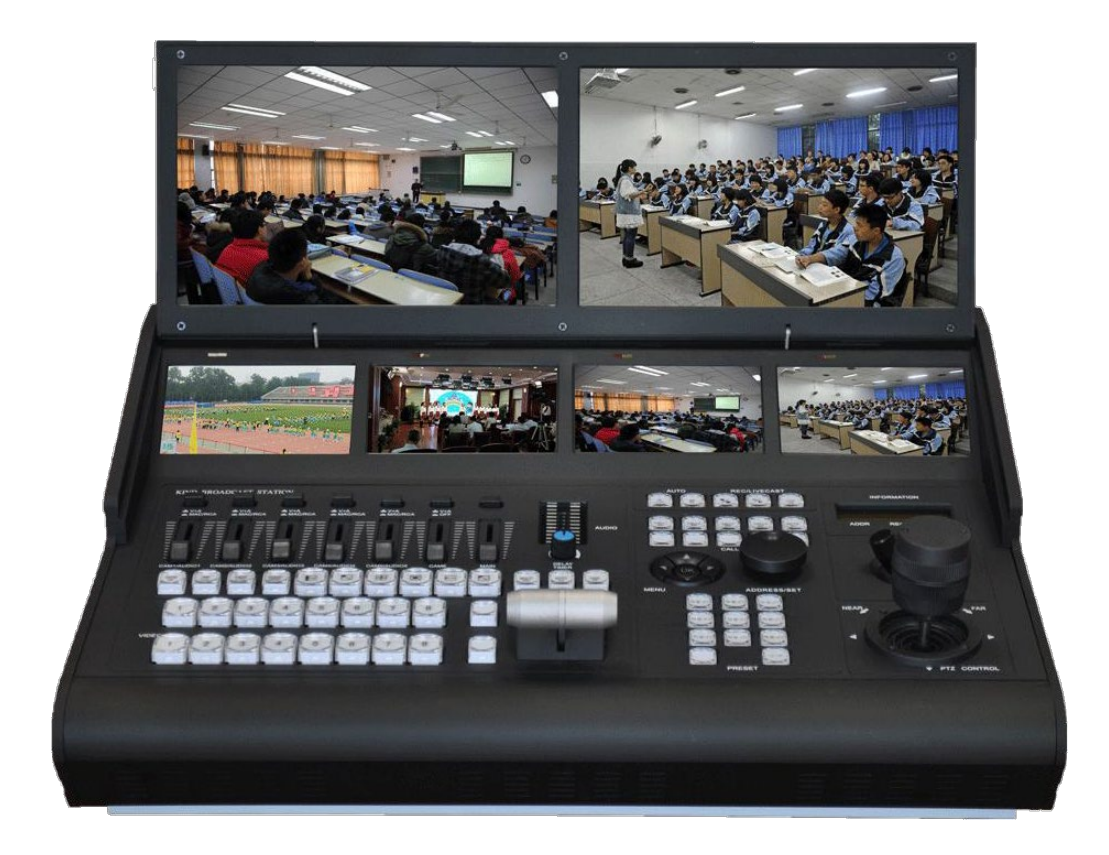

# Catalogue

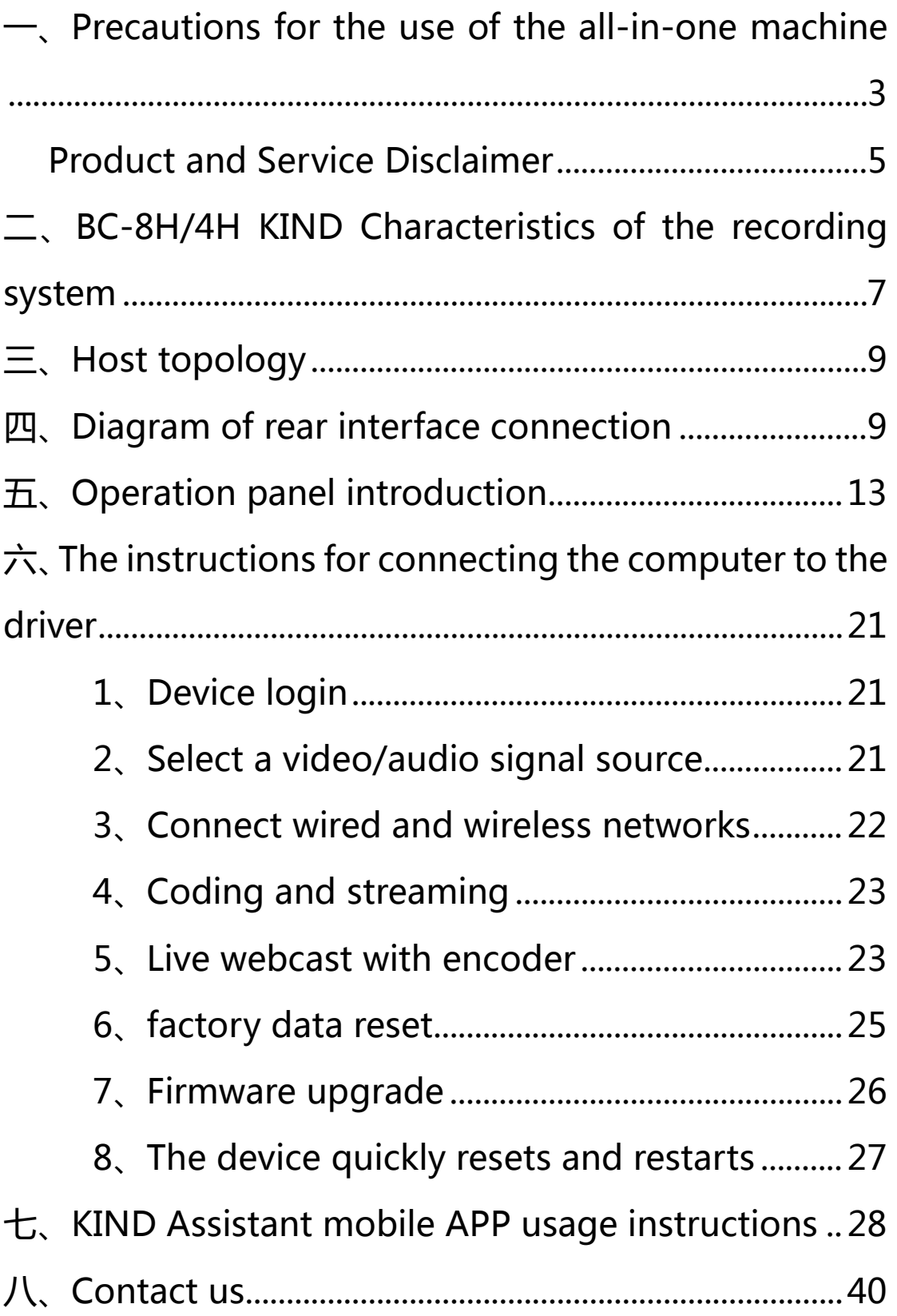

### <span id="page-2-0"></span>一、**Precautions for the use of the all-in-one machine**

Before use, please read this manual carefully and keep it properly;

Please follow the warning signs and instructions on the product;

Please unplug the machine before cleaning. Do not use alcohol, thinner, insecticide or other volatile solvents, as doing so may deform the housing or damage the surface

For your safety, do not allow the equipment to be exposed to rain or moisture. In case of failure, do not remove the chassis. Contact the manufacturer for professional maintenance;

When recording or streaming important data, be sure to check the device connection beforehand, or perform a streaming test first, to ensure that the system can operate properly and avoid data loss

According to copyright law, recorded video or audio may not be used for purposes other than personal

enjoyment without the permission of the copyright owner. Note that for live performances, shows and exhibitions, even your personal entertainment may be restricted。

Do not use this product near water;

Do not place the product in an unstable place, such as wheelbarrow, stand and other easy to fall places, causing serious damage to the product。

The opening holes on the outside, back and bottom of this product are for heat dissipation. Do not cover or plug these opening holes to avoid overheating of the machine. Do not put this product on the bed, sofa, blanket and other objects with similar surfaces, so as not to plug the opening holes. Do not place this product near fire sources, heating furnaces or hot vents. Do not place this product in a closed space unless you are sure that a proper vent is available;

The power supply used in this product should be identified according to the specifications;

When using the extension cable, please make sure that the total power/total amperage used must not exceed the total amperage loaded by the extension cable;

Do not insert anything into the body opening to

prevent short circuit. Do not spill any liquid on this product;

Do not disassemble and repair without authorization;

If any of the following occurs, unplug the product and consult a qualified technician;

①The power cord or plug is damaged or unraveled

②There is liquid seeping into the product;

③This product has been rained on or splashed with water;

The equipment is packed in the original packing box or similar packing box during transportation, which can reduce the strong vibration of the equipment;

#### <span id="page-4-0"></span>Product and Service Disclaimer

The information provided in this manual is intended as a guide only. Throughout its history, KIND strives to provide correct, complete and appropriate information. However, KIND cannot exclude that some information in this manual may be incorrect or incomplete, and this Manual may contain typos, omissions or incorrect information. KIND recommends that you double-check the

accuracy of the information in this document, and KIND is not responsible for any omissions or errors. Or any subsequent loss or damage caused by the information provided in the contents of this Manual, further information on the contents of this manual or products may be contacted by local offices or KIND Headquarters。 For your safety, do not expose the equipment to rain or moisture. In case of failure, do not remove the chassis. For after-sales matters, contact the manufacturer to ask professional engineers for maintenance

When recording or streaming important data, be sure to check the device connection beforehand, or perform a streaming test first, to ensure that the system can operate properly and avoid data loss。

According to copyright law, recorded video or audio may not be used for purposes other than personal enjoyment without the permission of the copyright owner. Note that for live performances, shows and exhibitions, even your personal entertainment may be limited。

# <span id="page-6-0"></span>二 、 **BC-8H/4H KIND Characteristics of the recording system**

KIND-BC8HA set of multi-channel audio and video acquisition, video stunt transfer, Pinion control, tuning and mixing, director communication, multi-channel screen monitoring screen and streaming media server in one of the portable recording machine, not only portable, but also the video switching, mixing functions and video surveillance, network broadcast together, is a multi-inone equipment for live content generation. With this device, you don't have to have a variety of devices as before, which greatly reduces the time and effort required to install, connect boxes and adjust equipment。

KD-BC8HFull frame seamless hard cut in multiple video input transitions;

This system provides the functions of mixing (overlapping), stroke transition effect, combination video picture in picture and so on. You can mix videos with up to a hundred effects at the same time, such as using stroke or other conversion effects and merging (keying) a single video clip when switching between two video clips。

You can mix audio inputs from 5-way stereo and 5-way microphones. Each channel has a range of functional components, including channel faders, input gain adjustment, treble adjustment, and bass adjustment, which will use your ability to adjust the quality and level of sound on each channel individually。

PGM footage can be streamed live。

This system is a high performance network broadcast system, using this system can provide LAN based. Metropolitan area network, wide area network audio live broadcast, recording and broadcasting services. At present, the system has been widely used in the studio, video live, quality class, distance education, news live, conference live, academic exchange and other occasions that need audio and video live.

Using modular design idea, portable live broadcast can be built according to different needs。

<span id="page-8-0"></span>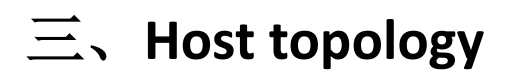

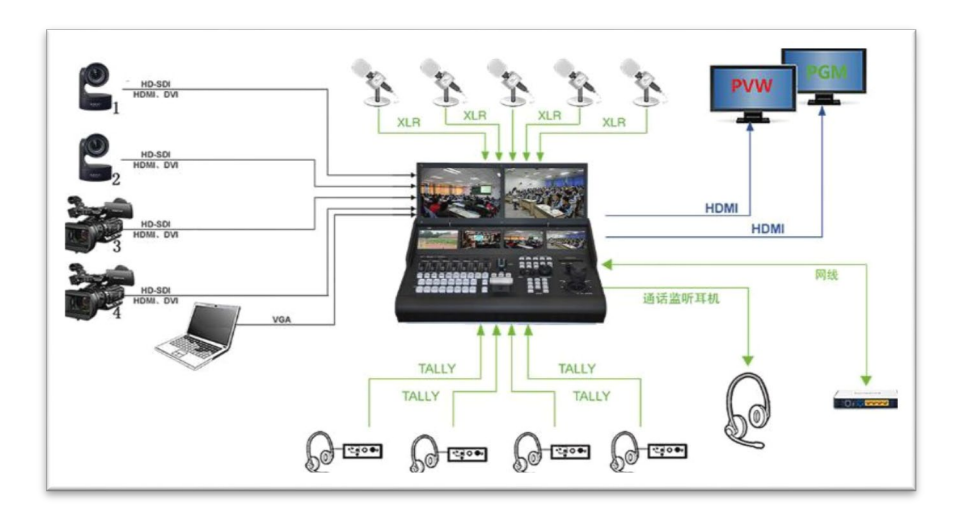

### <span id="page-8-1"></span>四、**Diagram of rear interface connection**

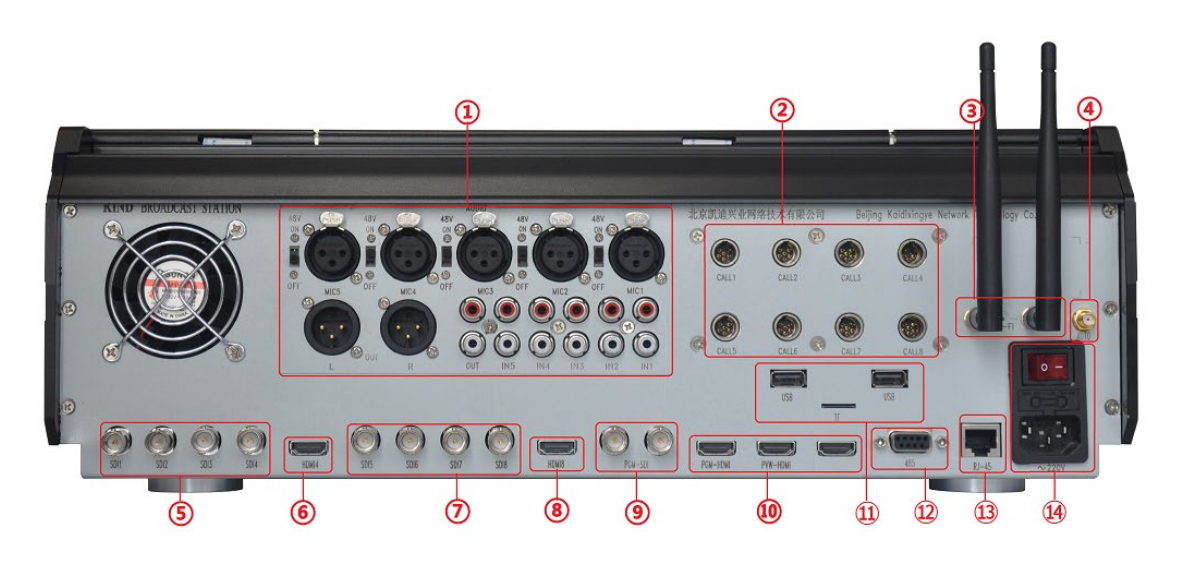

①MIC, stereo input, output

Call director ports 1 to 8

WIFI antenna interface

Camera control antenna

1-4 SDI inputs

Channel 4 HDMI input

5-8 SDI inputs

Channel 8 HDMI input

SDI output

HDMI output

USB and TF interface

485 interface

RJ45 network port

220V power interface

Note: The interface panel in the above figure is 800H, and 400H does not contain 5-8 signals;

 External USB storage devices support NTFS and FAT32 file systems for USB flash drives and portable hard drives;

> Laptop HDMI signal acquisition signal standard is: HDMI1080i50、720P50Hzinput;

> > SDI 1080i50/1080p50;

External computer signal recommended WIND10 system 1080P full HD resolution, HDMI4 and SDI4 use the consent channel, can not input signals at the same time;

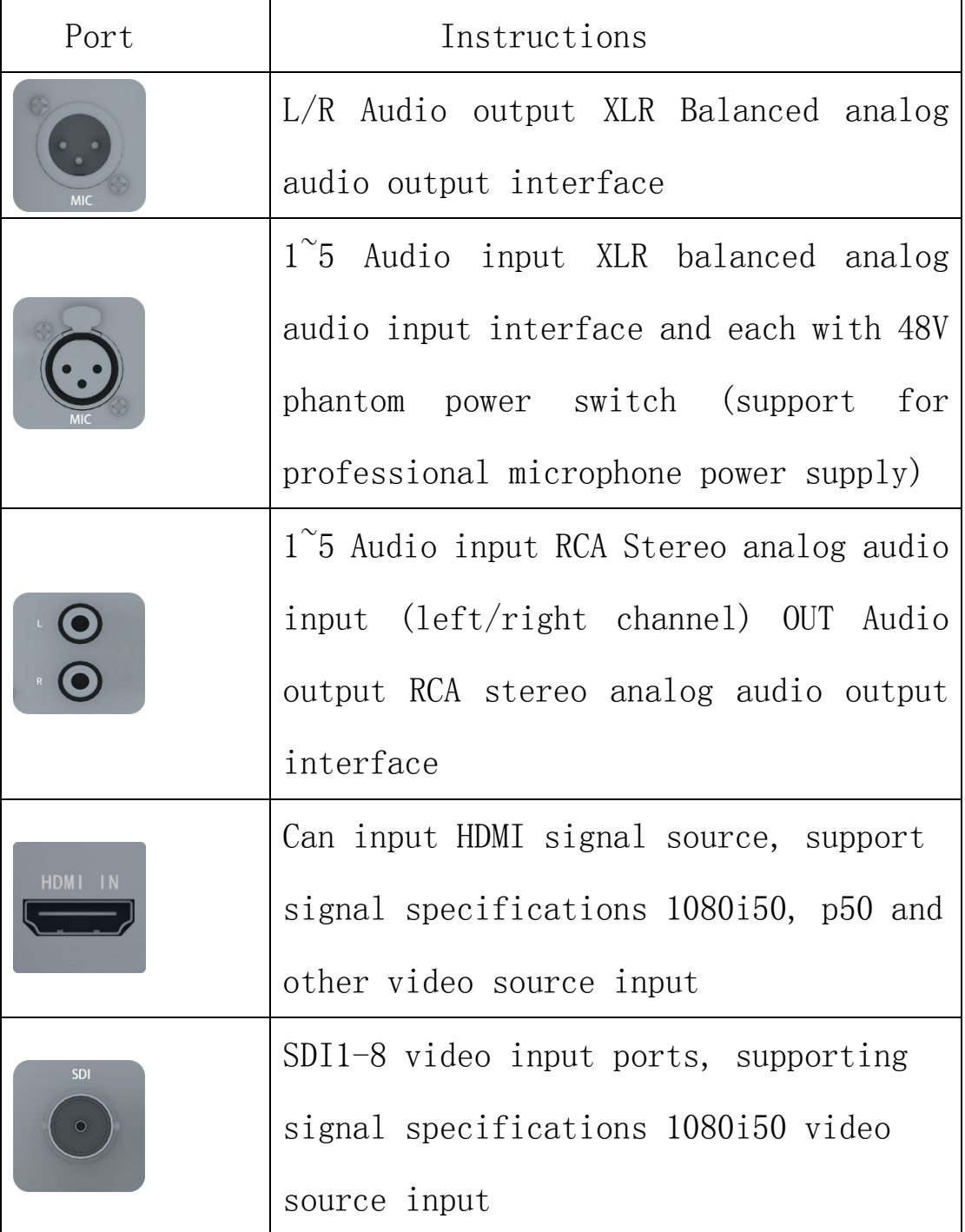

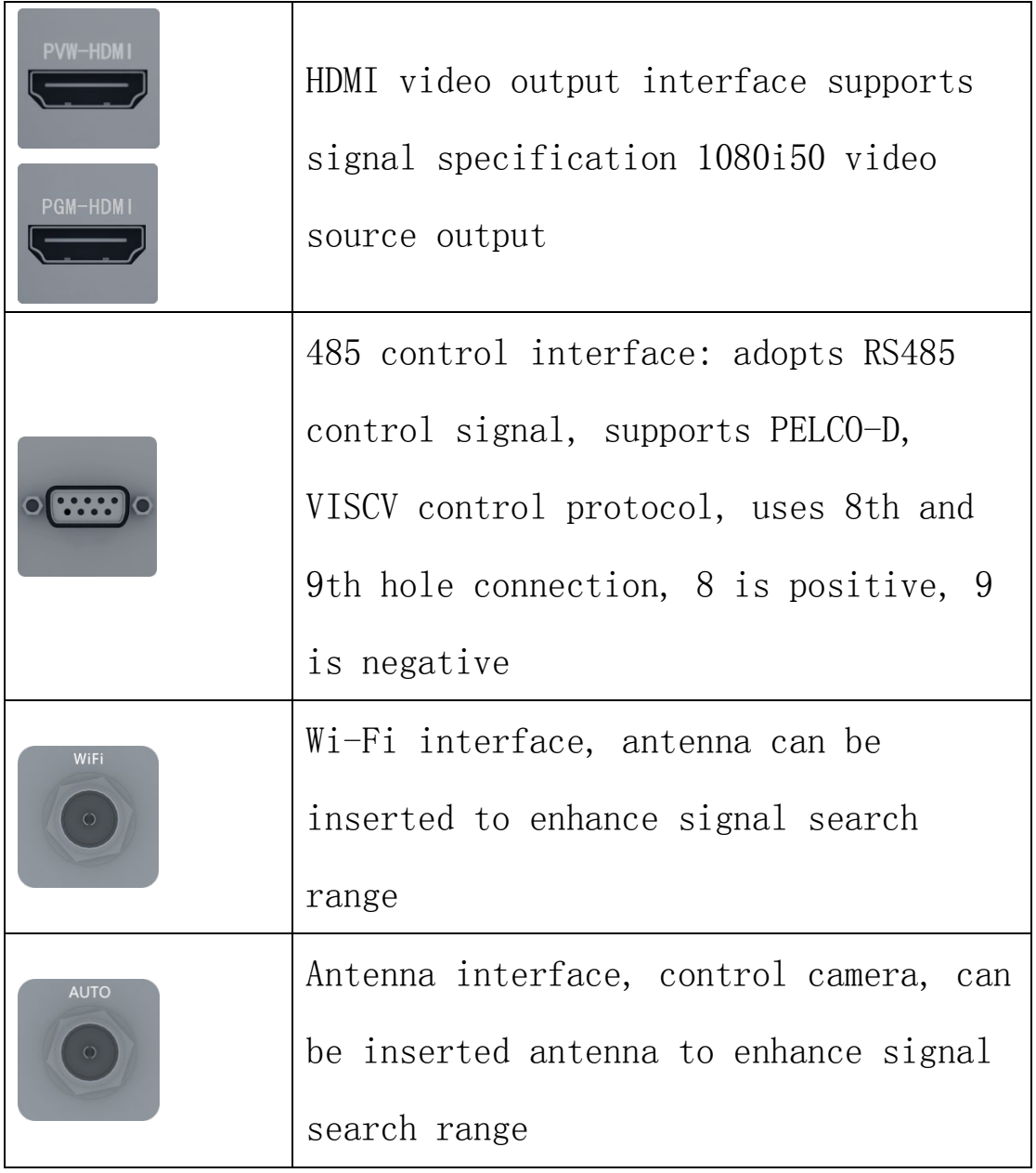

### <span id="page-12-0"></span>五、**Operation panel introduction**

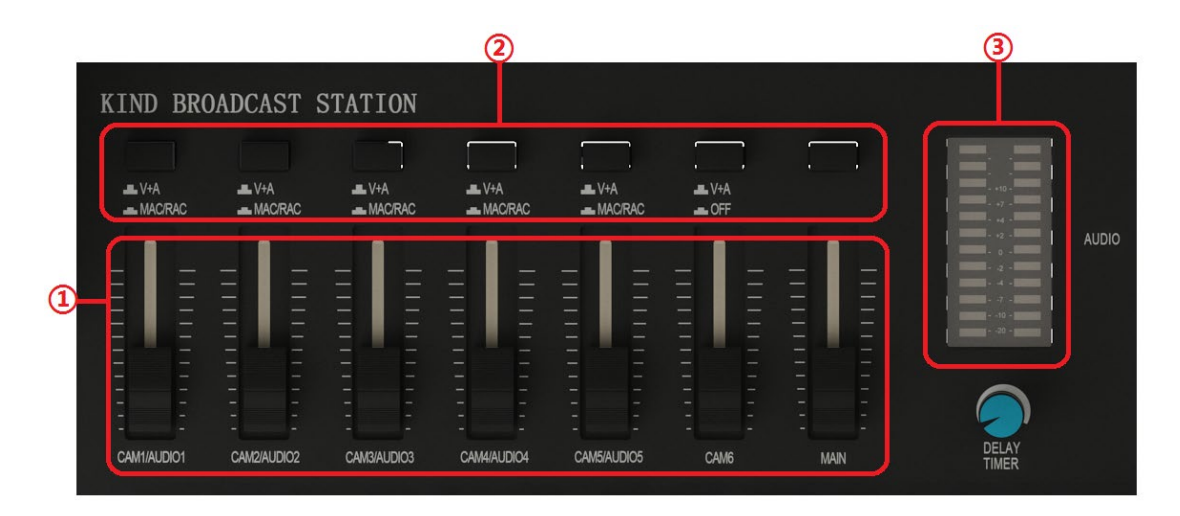

①Mixer: Supports five microphones, five stereo sound and five digital audio, each group controls the size of one sound, and the last one is the total audio, controlling the overall volume。

②Audio differentiator switch: Press the first five audio zone buttons for MAC and RCA, pop up for V+A digital audio, the sixth audio pop up for digital audio, and press down for mute。

③Audio indicator: Used to check the volume of the audio。

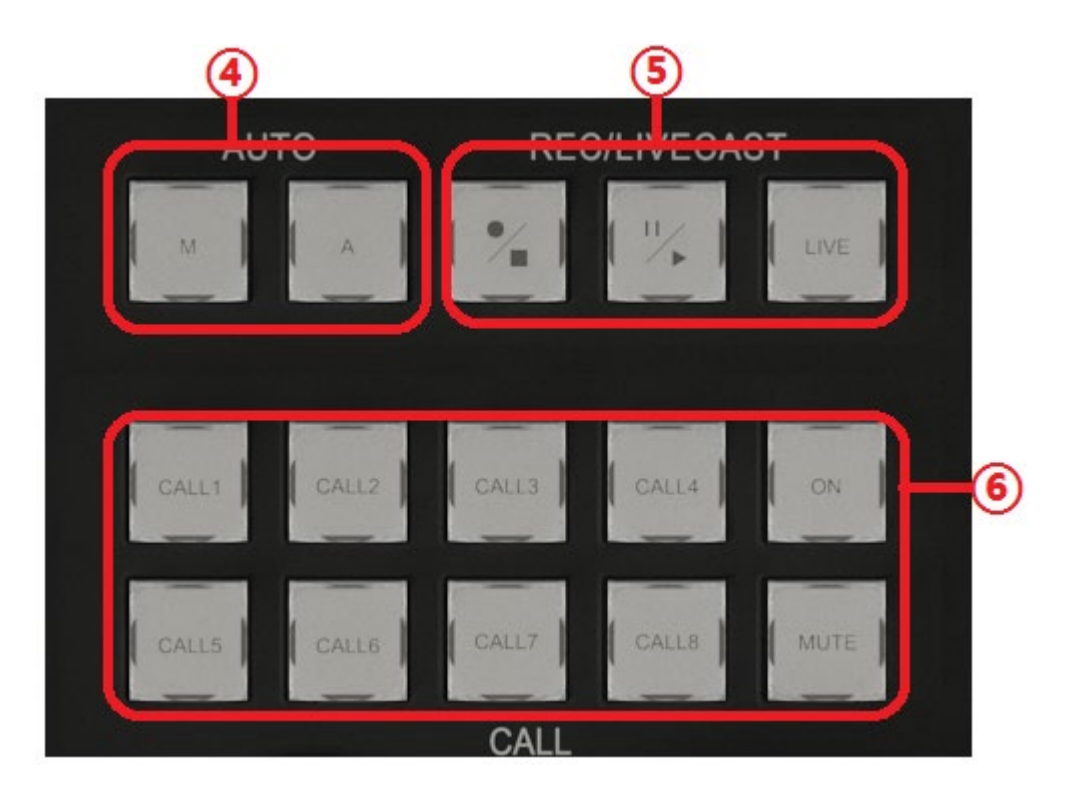

④Automatic and manual mode switch key: to distinguish between two different modes (this function corresponds to the model);

⑤Recording button: You can control the start of recording, pause and broadcast, press to start recording, and hold down for 3 seconds to stop recording (the indicator light is recording, the indicator light is off, the recording button indicator is consistent with the recording button indicator)。 ⑥8-way guide call system: Through this button, you can realize the call between the guide teacher and the guest (this function is optional, there is also a four-way call system, which requires specific

equipment support);

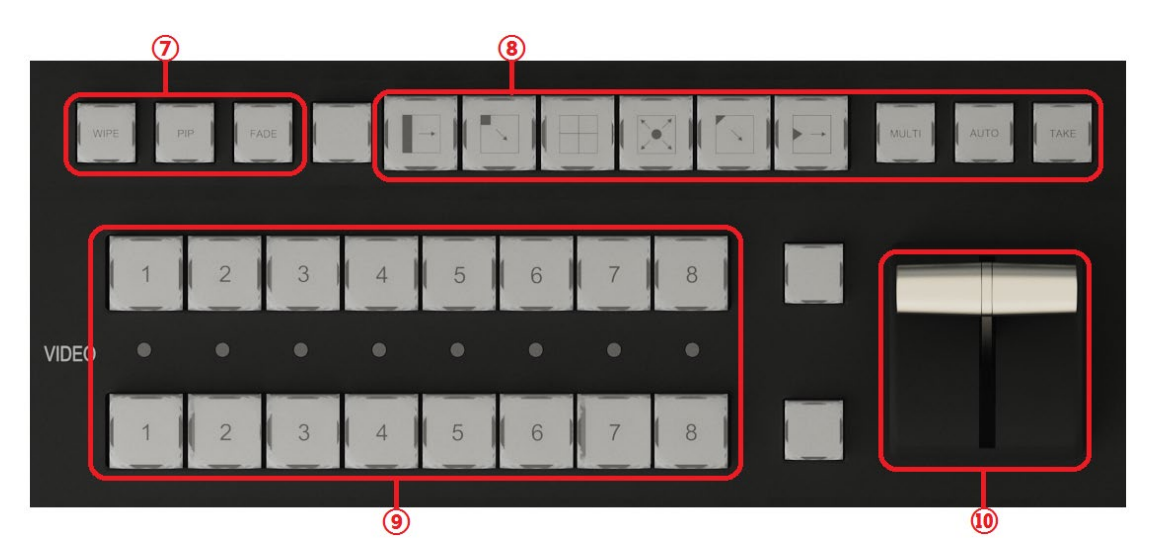

⑦ Transition effect key: includes stroke, fade in and fade out, picture in picture, video transition effect ⑧Image transfer effect type selection, multi-mode transfer effect, each key is a switching mode, each key has 4 switching modes, each press, the way to switch the screen is different;

⑨Switch station: The first row is the 8-way PGM switch key, try to play the screen, the second row is the PVW pre-monitoring switch key, view the premonitoring screen;

⑩T-pusher: For quick switching between PGM and PVW;

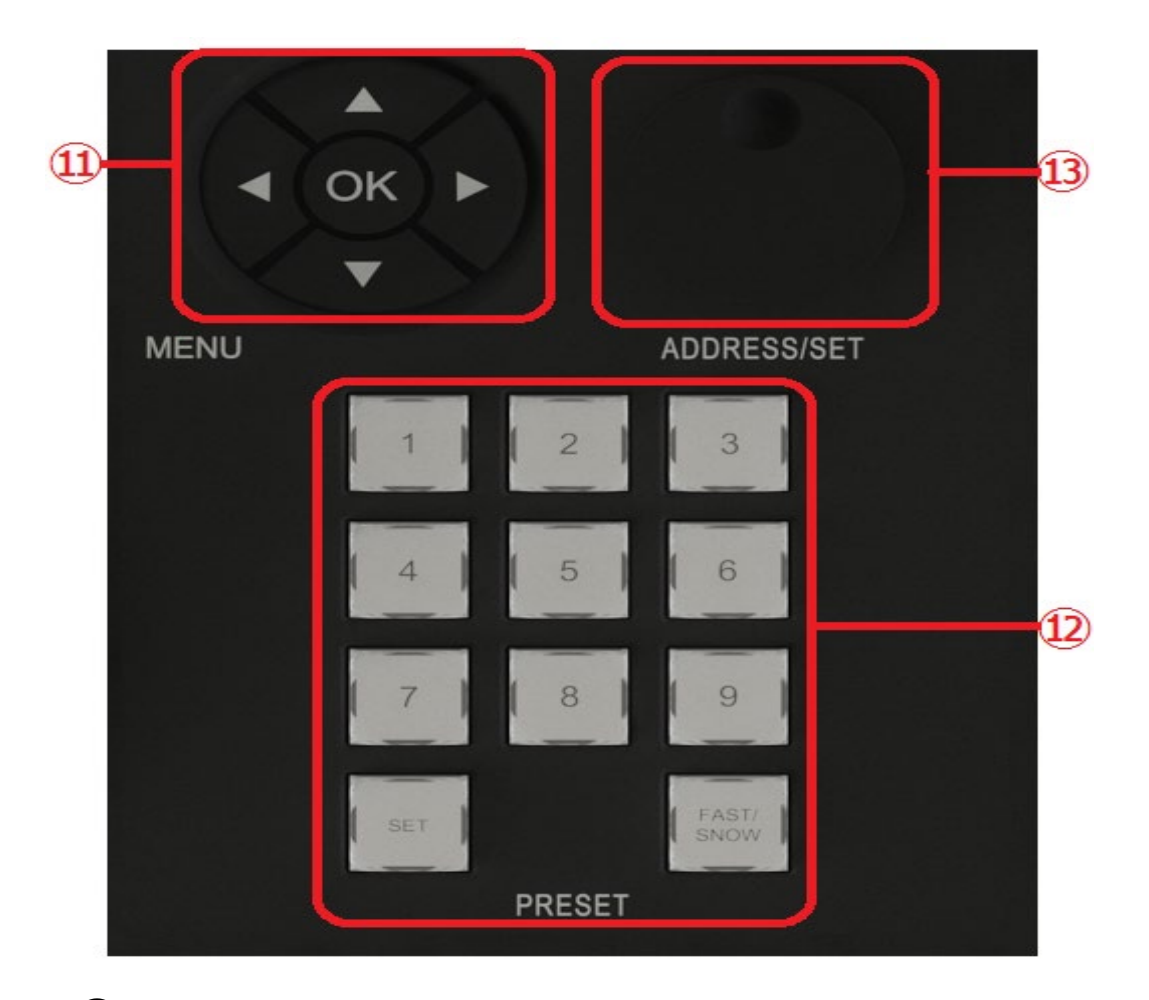

⑪Camera menu function: First click the OK key to display the menu of the POC camera, and the builtin functions of the camera can be adjusted through the up and down left and right buttons。

⑫Preset point: you can SET 9 preset points for the camera, adjust the camera lens to the position that needs to be shot, press the set key, the preset point is set successfully, after the setting is successful, when the lens is in other directions, press the set key to let it quickly return to the initial position. (13) Knob encoder: By rotating the knob encoder can see

the current control address information on the LCD display on the console, rotating the knob encoder, the control address number on the LCD will change, for example, the address of the camera is 1 at this time, you can adjust the number to 1 through the knob encoder, and control the camera lens through the joystick。

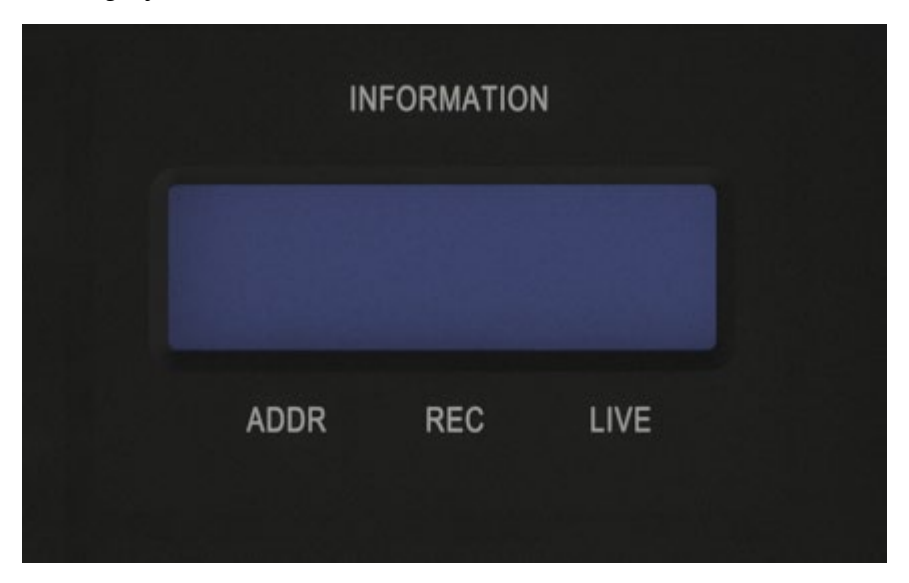

⑭Liquid crystal display: can display the current video information, memory card remaining space, control address and other information

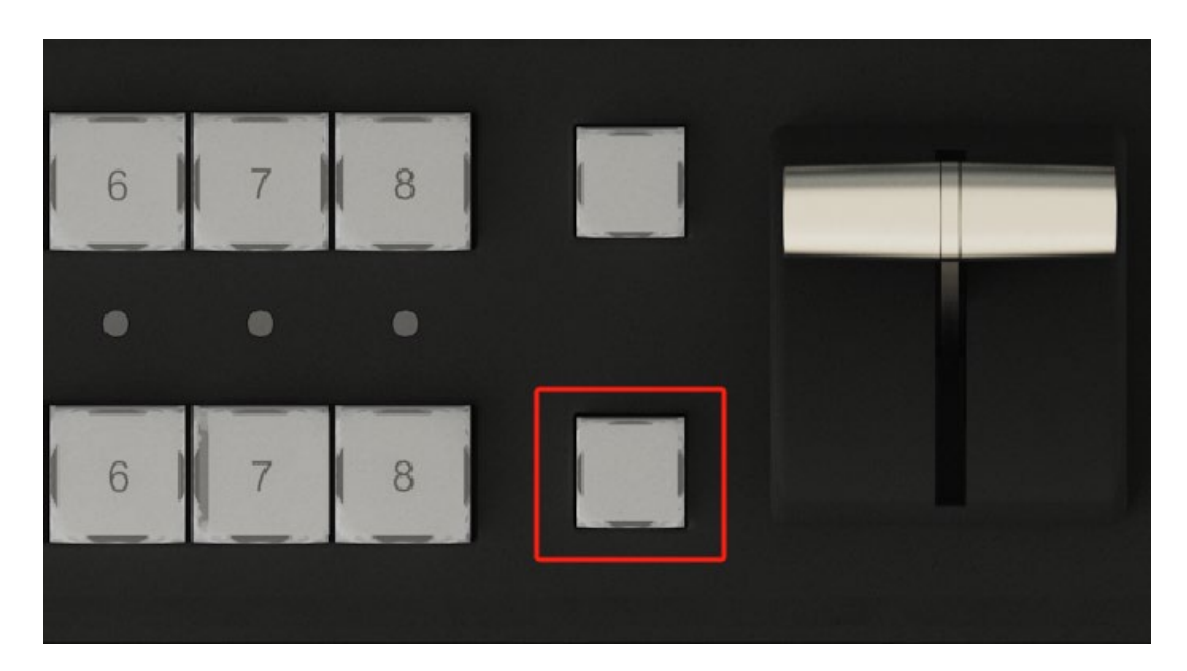

⑮8 pre-monitoring mode switch key, press this button once PVW window generates 8 small premonitoring Windows (only 800H can achieve its function);

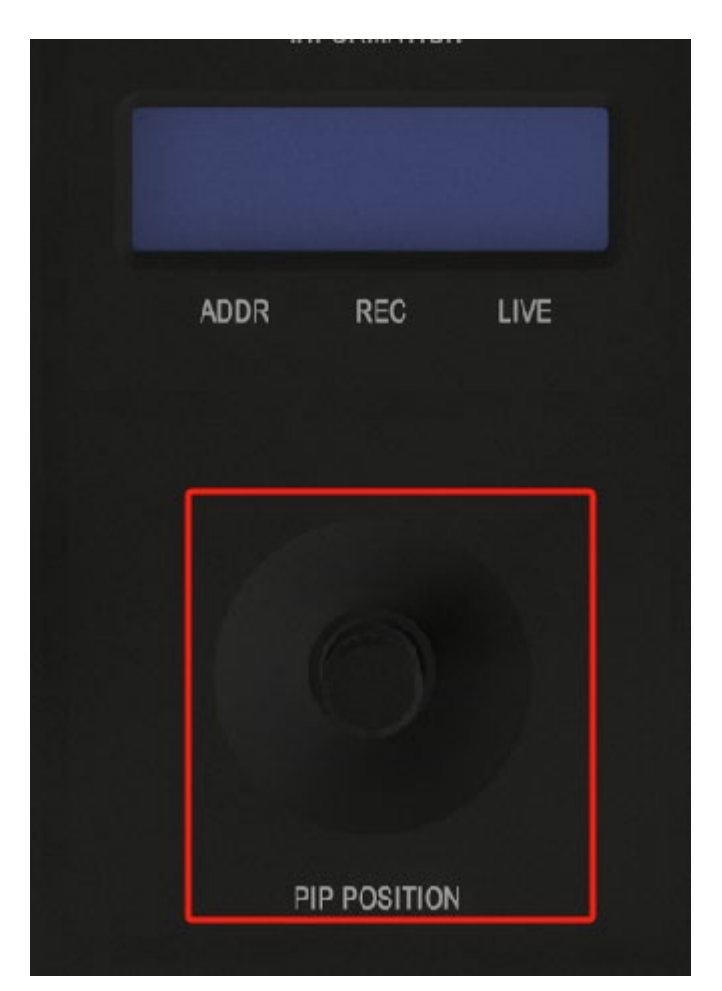

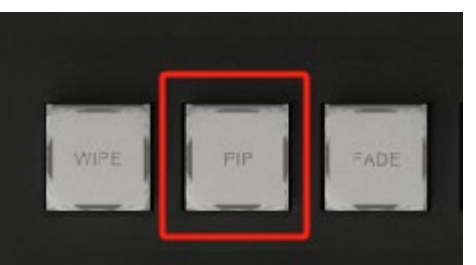

⑯Picture-in-picture: After use, the picture-inpicture mode will appear in the PVW interface. By selecting PVW and PGM two rows of keys to combine picture-in-picture, you can adjust the picture-inpicture position through the interface shown in the above figure

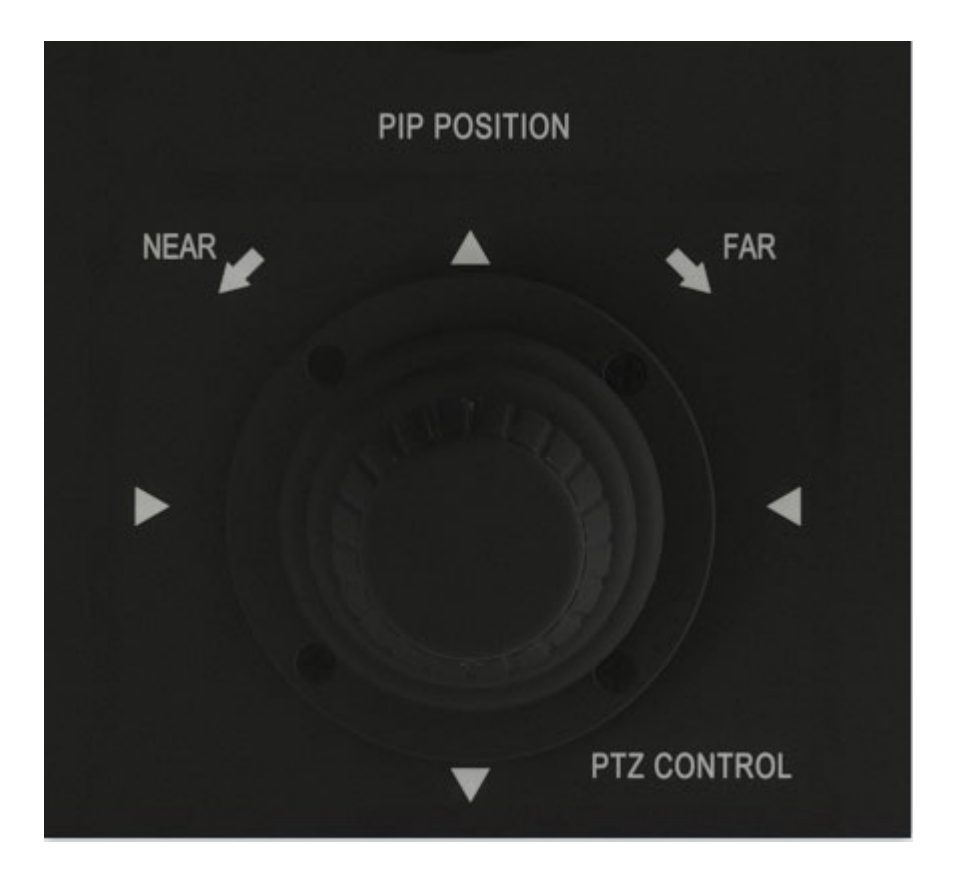

⑰Controller: can pass the camera orientation and focal length; The method of controlling the orientation of the camera, by controlling the up and down left and right rotation and left and right rotation of the rocker, the camera is pushed and pulled。

# <span id="page-20-0"></span>六 、 **The instructions for connecting the computer to the driver**

#### <span id="page-20-1"></span>**1**、**Device login**

First of all, the computer side box director recording machine is under the same LAN, using a web browser to access the following address:

http:/ $\langle$ IP address of the device  $\rangle$ For example, if the default factory IP address of the device is 192.168.1.168, visit http://192.168.1.168, and the login authentication dialog box is displayed. The default login user name is admin. The default login

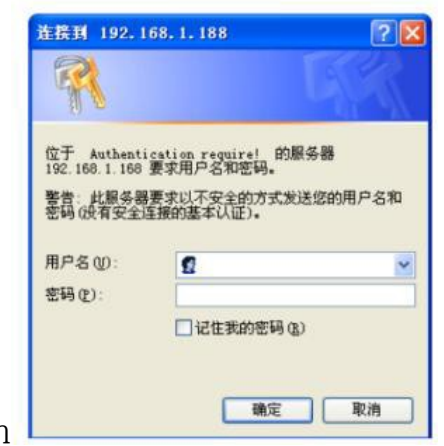

password is admin

#### <span id="page-20-2"></span>**2**、**Select a video/audio signal source**

Click the Select signal source link in the encoder

status information interface, or select the "Video source selection and adjustment" and "Audio source and volume adjustment" sub-functions of the "Video & Audio Adjustment" function in the web management interface, but the software cannot configure the signal source selection of video and audio。

#### <span id="page-21-0"></span>**3**、**Connect wired and wireless networks**

Click Network and Service Menu on the web interface to enter the network interface management configuration page. Click the "Configuration" button under the wired network window to enter the setting interface to configure related network information according to your own requirements. And through the network interface management can obtain WIFI information, select the WIFI you need to connect to enter the password to save。

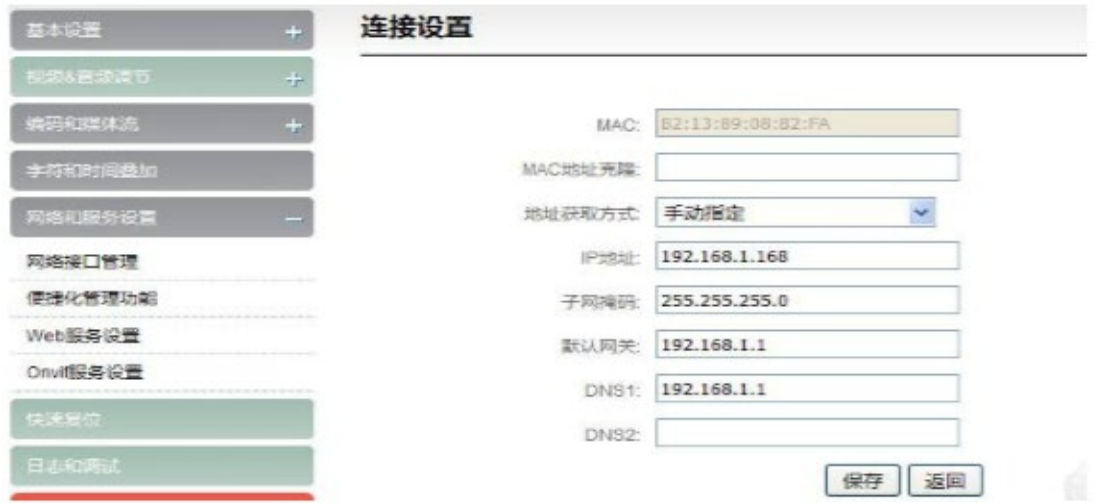

#### <span id="page-22-0"></span>**4**、**Coding and streaming**

Enter the encoding and media stream, you can set the video format and video file detailed Settings, including video resolution, stream size, frame rate, video format, whether constant code recording,

Recommended recording Settings:

Resolution: 1920\*1080 25 frames. Recording stream: 25MB constant code recording format depending on your needs.

#### <span id="page-22-1"></span>**5**、**Live webcast with encoder**

Start the RTMP service and pull down "Add a stream service" through the web page main code. Optionally, use the RTMP media transmission protocol to transmit encoded video and audio, and push it to the server platform through RTMP (wowza, Betta, Witness, letv Cloud, home, commercial servers, etc.), to achieve online live broadcasting, multi-person supervision, decoder decoding and other services.

Live streaming can be obtained through the live streaming

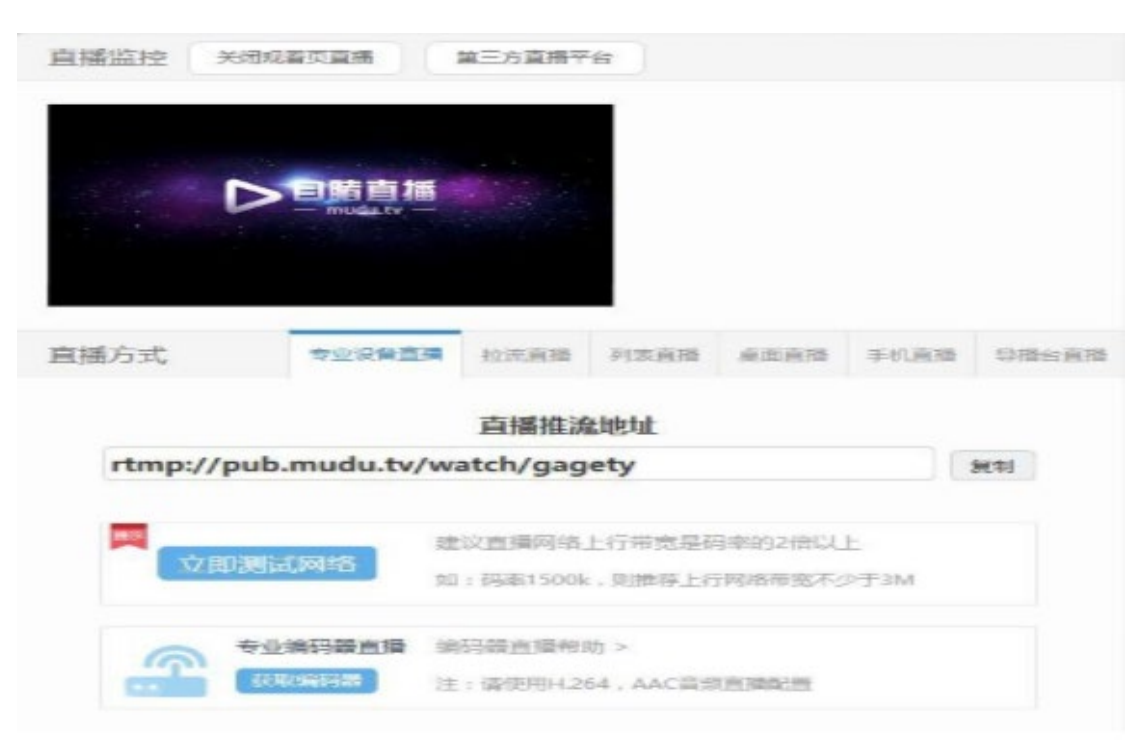

platform, let's use mudu live as an example

Configure RTMP live broadcast parameters, click the "RTMP Configuration" button, copy the push address provided by the live broadcast platform and fill in the "push point". If there is no user name and password, you can leave it out. Click save and quickly reset the encoder to start the push work。

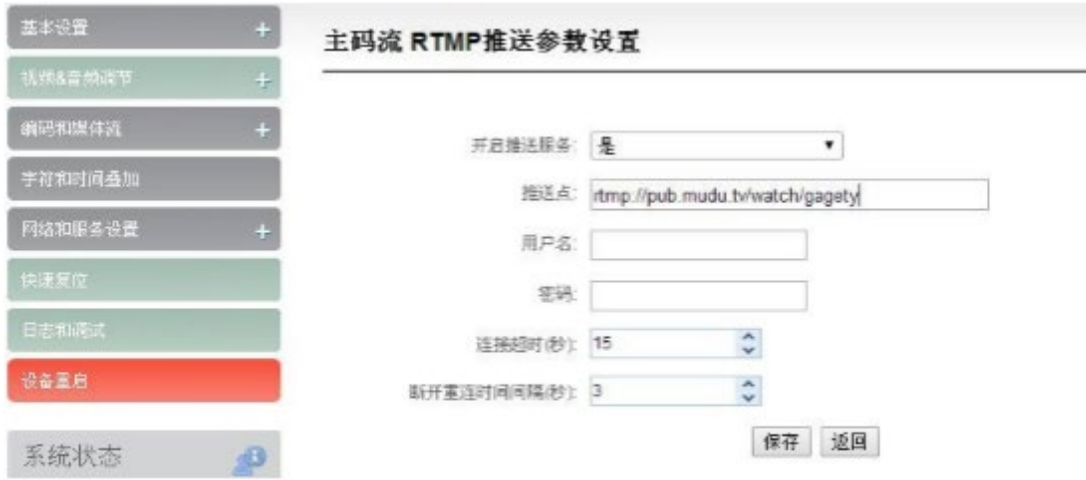

Note: Before enabling RTMP live broadcast service, please configure the network information and fill in the correct IP address and network management information to ensure that the encoder can access the Internet normally。

#### <span id="page-24-0"></span>**6**、**factory data reset**

If the user changes the parameters of the encoder and the device does not work properly (most typically, the network address is changed so that the encoder cannot be accessed over the network), the factory Settings of the device can be restored to restore the encoder configuration to the factory default values。

Restore factory Settings: On the WEB UI, choose Basic Settings > Restore Factory Settings;

The device will be restored to factory Settings.

Restoring factory Settings will cause a hard reboot of the device, which takes about 1 minute。

Please note: After the factory Settings are restored, the following parameters will be changed to their default values;

The password of user admin is restored to admin; The IP address of the device is restored to 19.0.168.1.168 and the subnet mask is restored to 255.255.255.0

All video and audio encoding parameters will be restored to the factory default values;

The media transfer parameters are restored to their factory defaults;

#### <span id="page-25-0"></span>**7**、**Firmware upgrade**

The encoder supports online firmware upgrades to update the software version of the encoder. On the WEB management interface, choose Basic Settings  $\geq$  Firmware Upgrade to upload the firmware upgrade file provided by the manufacturer for online firmware upgrade。

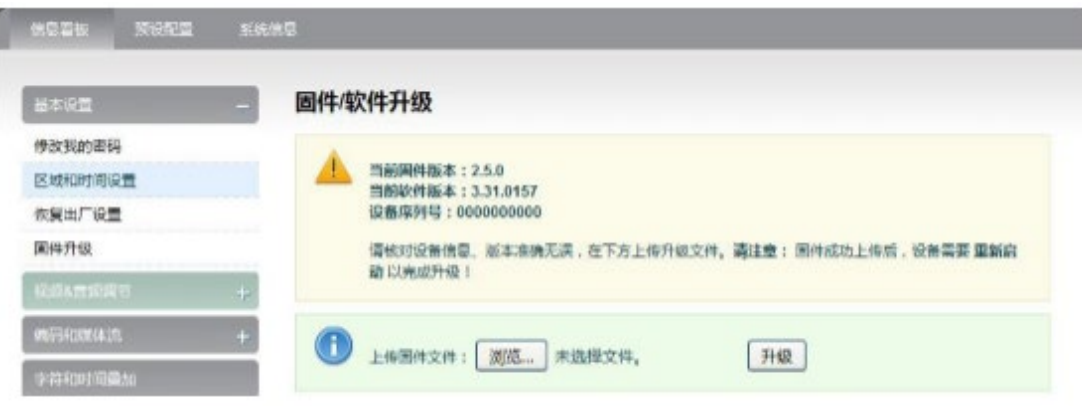

#### Please note:

After the firmware upgrade file is uploaded, the encoder automatically restarts the device for the upgrade. The upgrade process takes about 1 to 2 minutes (depending on the duration of the upgrade).

After the upgrade is complete, choose System Status > Software Version on the WEB UI to check whether the latest version is consistent with the expected information and whether the upgrade is successful。

#### <span id="page-26-0"></span>**8**、**The device quickly resets and restarts**

The "Quick Reset" function is only available for the video encoding function of the fast reset encoder. If the coding function is abnormal due to the unstable video signal or improper parameter setting, try to reset the device quickly. The quick reset takes about 3 minutes;

Note: Quick Reset restores only the preset parameters of the encoded video function. The default IP address of the device or other preset parameters are not modified。

Device Restart is used for hot restart of the encoder. If the device is abnormal and cannot be quickly reset, restart the encoder. It takes about one minute for the device to restart。

In some cases, a device restart may require a cold restart, whereby the power input to the encoder is unplugged and then powered on。

### <span id="page-27-0"></span>七 、 **KIND Assistant mobile APP usage instructions**

Open the KIND Assistant APP and the system automatically identifies the device information in the network segment as shown below:

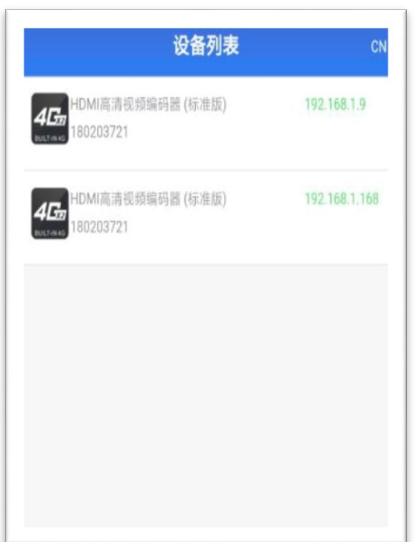

The default IP address is 192.168.1.168 Click either of the next IP segments to enter the APP Settings interface as shown below:

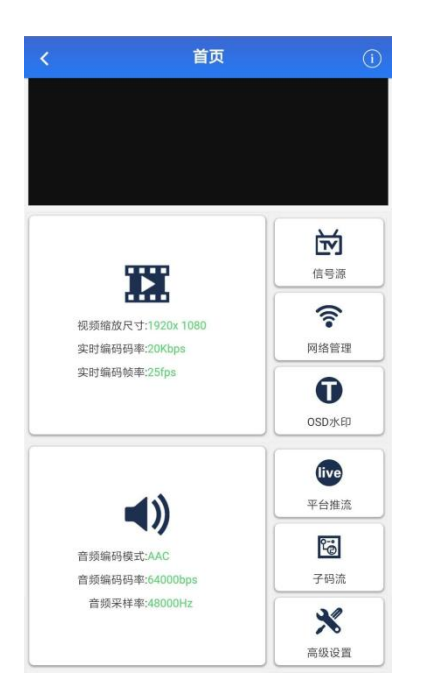

Above is the main interface of KIND Assistant, on this interface you can set the video resolution, sound, signal source, network management, platform backtrack, video cropping, OSD watermark and advanced Settings and other related Settings。

Click the video scaling button to enter the detailed setting interface of the video, as shown below

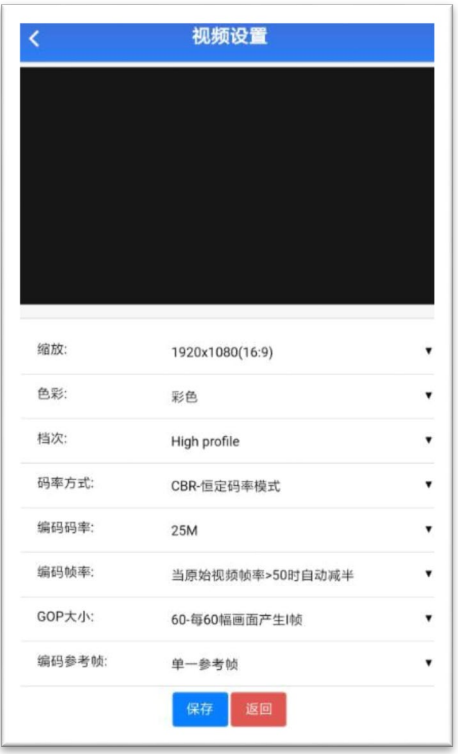

Video storage Recommended resolution: 1920 x 1080 Frame rate: 25 bit rate: constant bit rate mode Bit rate Based on your requirements (no less than 2MB is recommended) Other parameters Default Settings are recommended。

Note: The primary stream is set for the recorded stream of the device, and the sub-stream is set for the live stream。

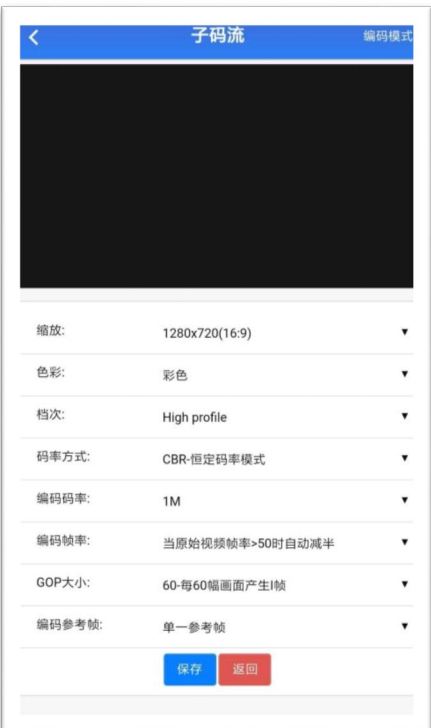

( Substream Settings page)

The sub-stream is set according to its own network conditions, and the civil setting is: resolution: 1280\*720,Frame rate: 25 bytes stream: 1000KB

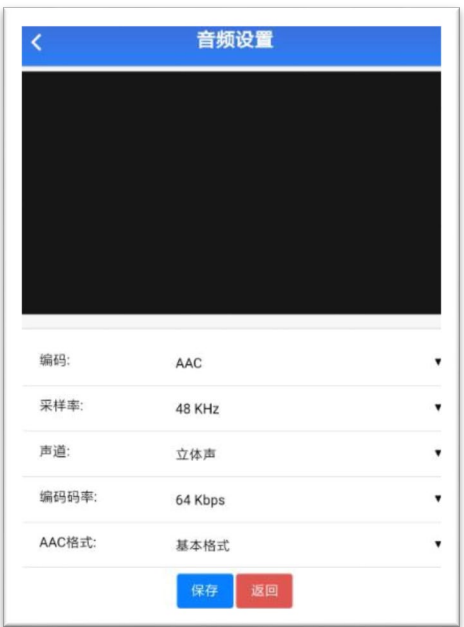

You are advised to follow the preceding figure Click the audio icon button to set the audio coding in detail as shown below

Click the signal source button to select the detailed Settings of the signal source as shown below

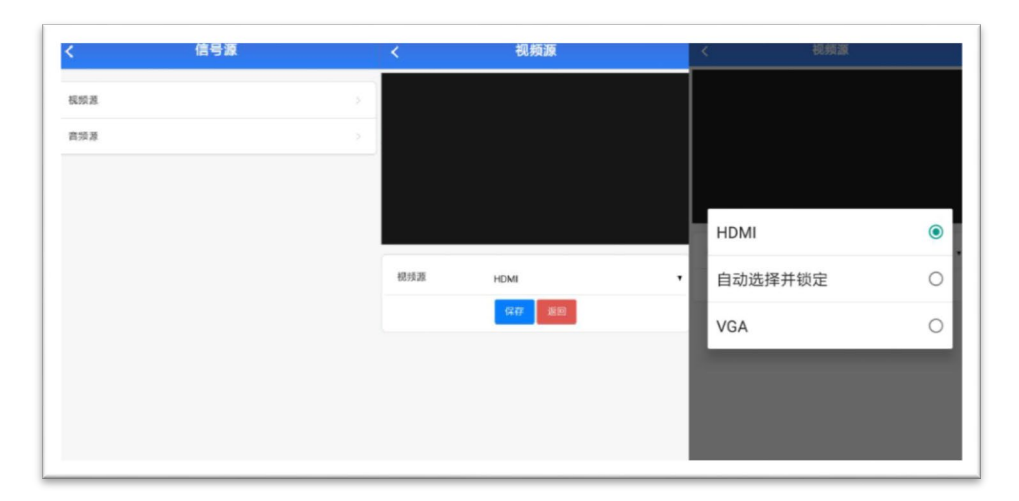

Click the audio source button to enter the detailed setting interface

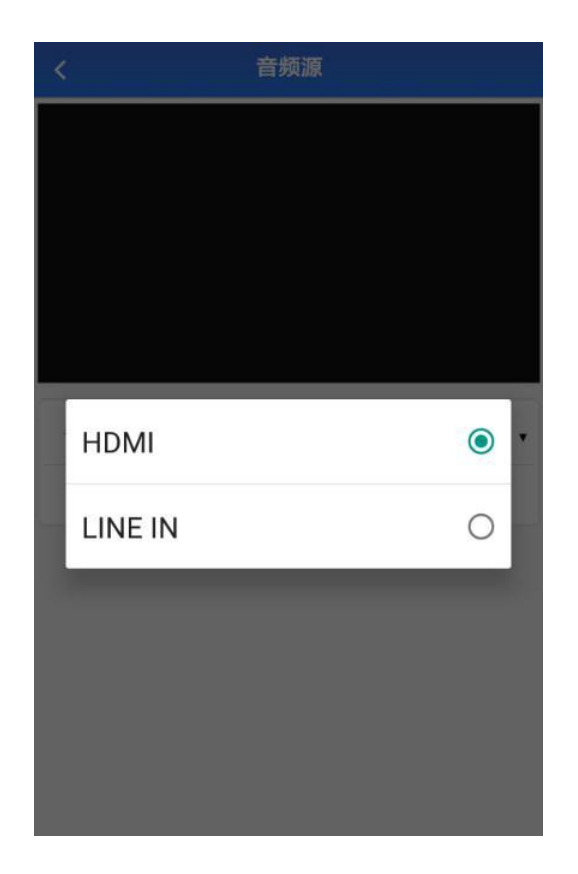

The following figure shows the network management

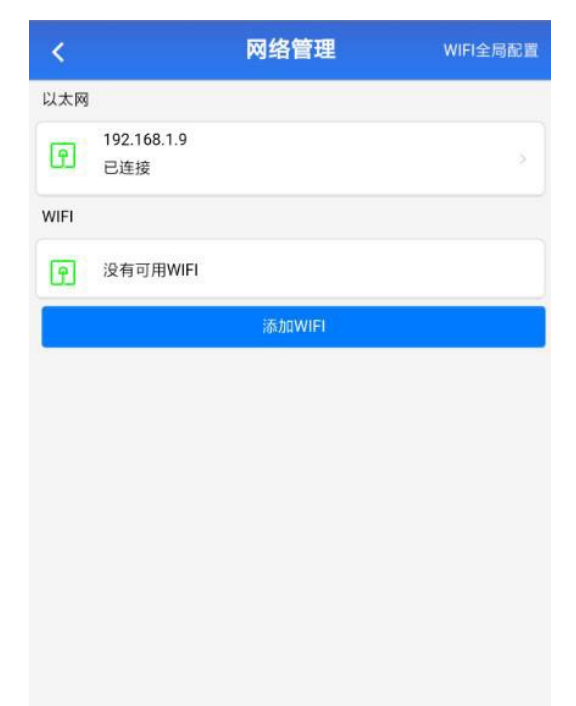

By adding the WIFI button on this interface, you can set the default WIFI network that the all-in-one is connected to。

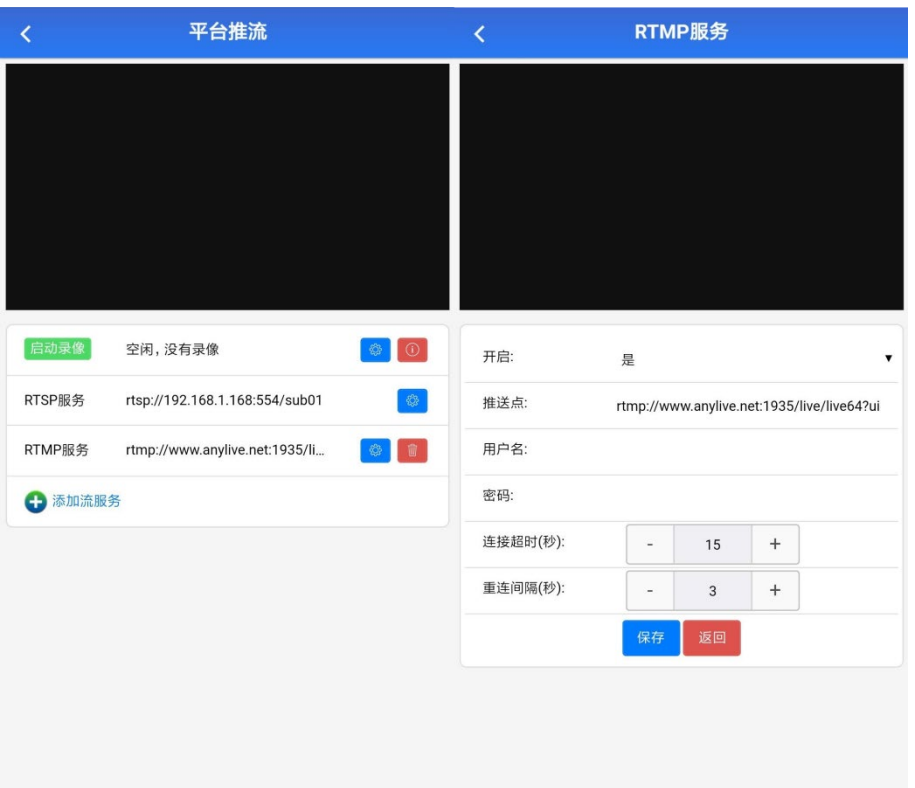

The platform push flow is shown below

The current interface can set the main stream recording and live six information.

In the push point address bar, fill in the RTMP push connection and save it to push the live broadcast。

Click the video setting button (the interface below pops up)

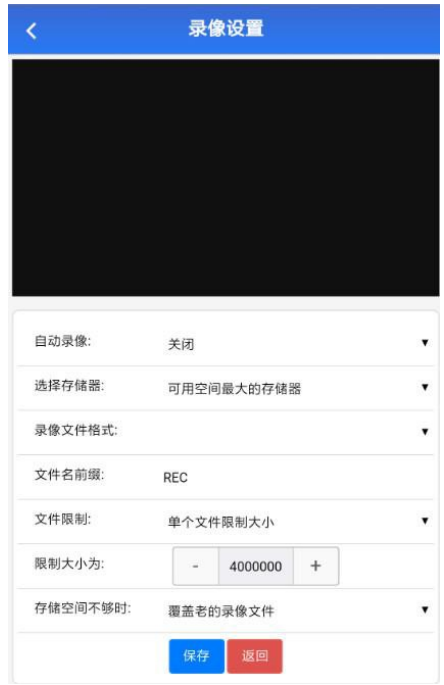

 On this screen, you can set the video storage location and video copying functions。

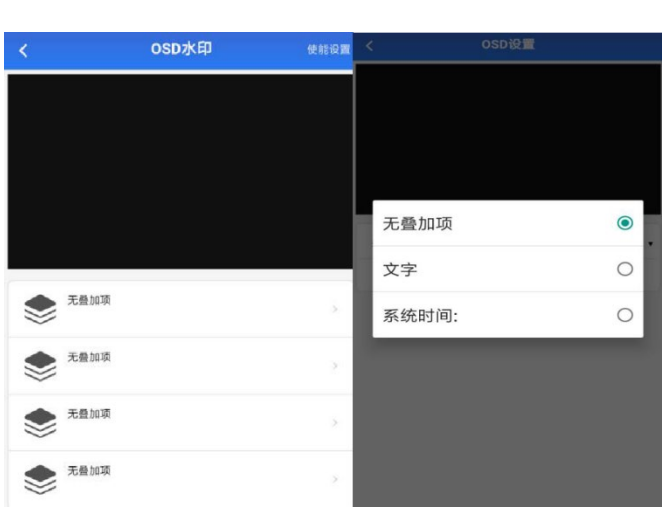

OSD Watermark

The system supports four superimposed subtitle Settings, which can add some text and system time subtitle effects Advanced Settings diagram below

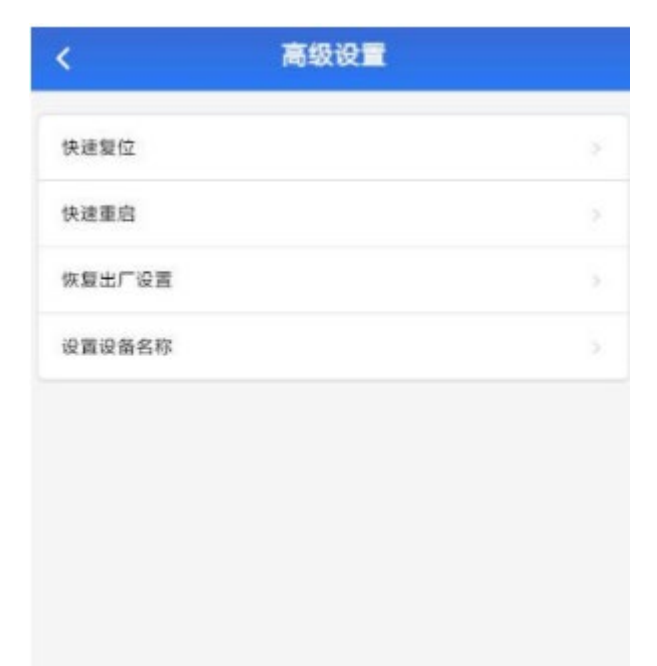

The advanced Settings include four functions: quick reset, quick restart, factory Settings restoration, and device name setting。

Quick reset as shown below

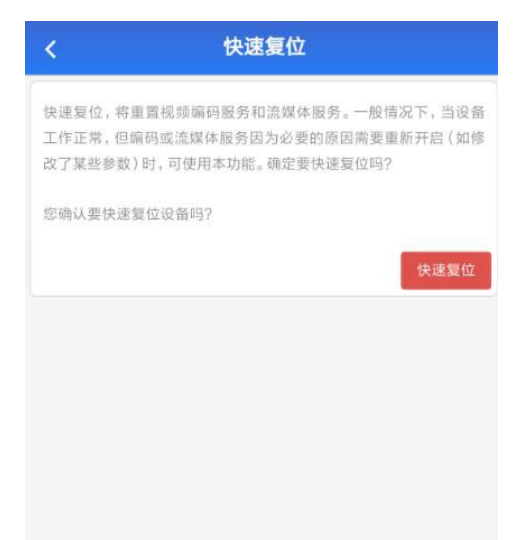

A quick reset resets the video's encoding service and streaming service。

Quick restart as shown below

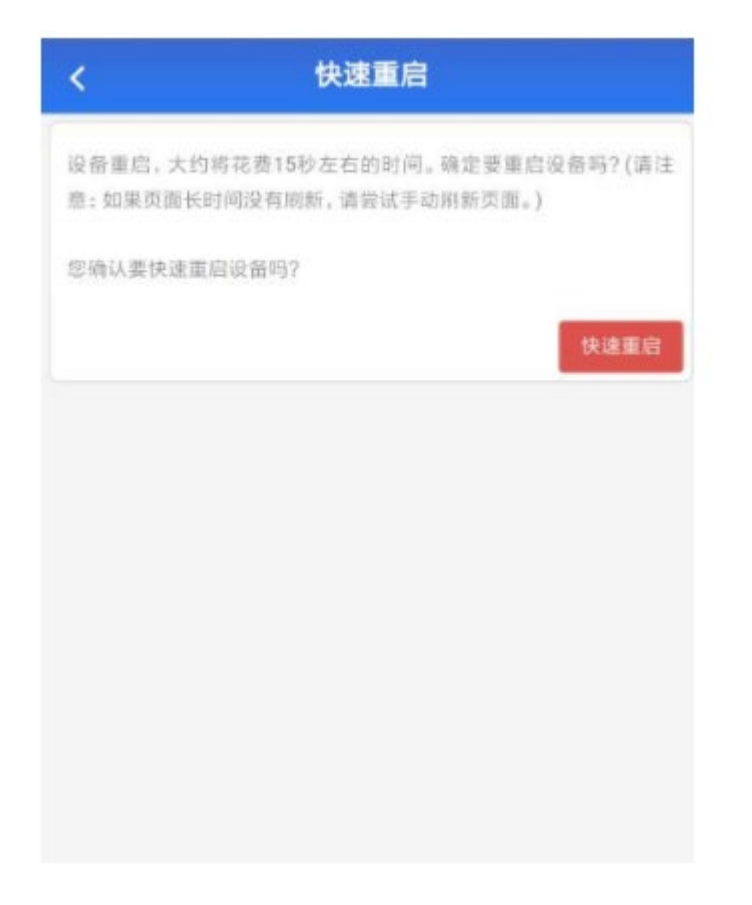

The fast restart takes 15 seconds to restart successfully

Restore factory Settings as shown in the following figure

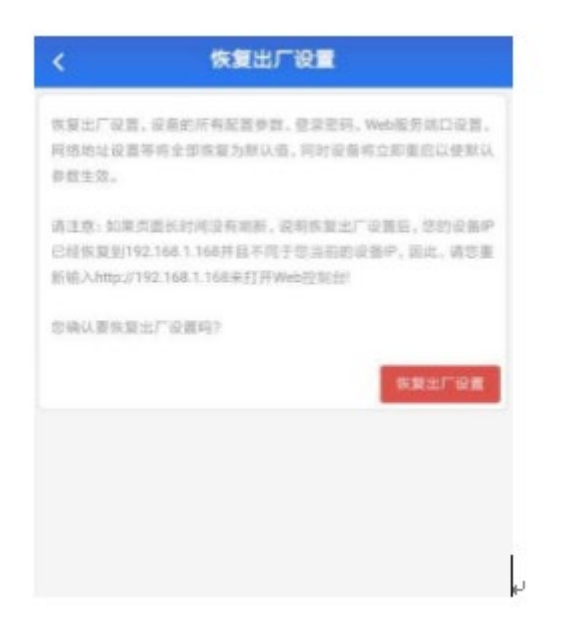

When the system problems can not be repaired, you can use this button to restore factory operation, the system will clear all user Settings, please note。

The following figure shows the device name

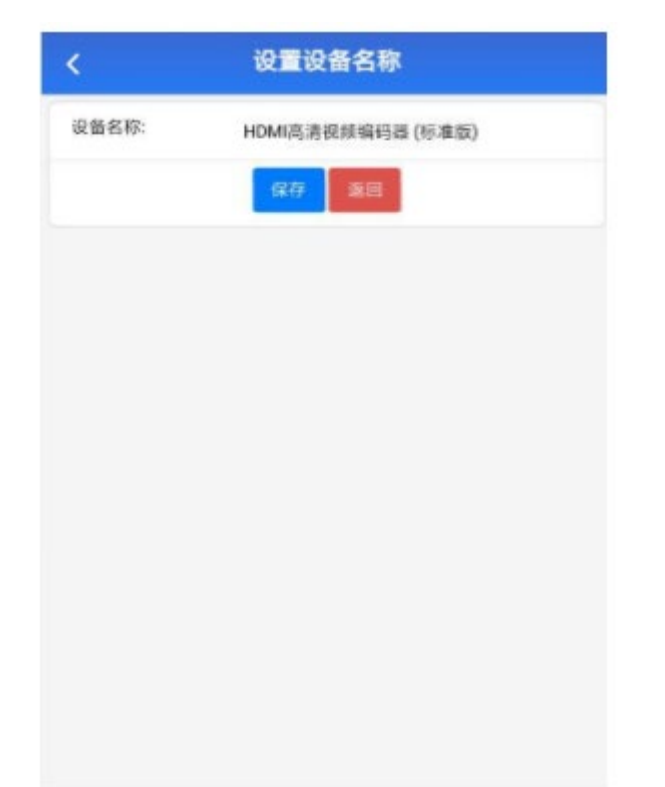

The system supports the user-defined device name function KIND Assistant software can be downloaded from our official website

### <span id="page-39-0"></span>八、**Contact us**

BEIJING KIND NETWORK TECHNOLOGY CO.LTD

Address: 16C, Unit 1, Building C, Yingdu PLAZA, No. 48, ZhichunRoad, Haidian

District, Beijing,China.

Official website:WWW.KINDLIVECAST.COM.

Zip Code: 100086

Phone:010-58732646、